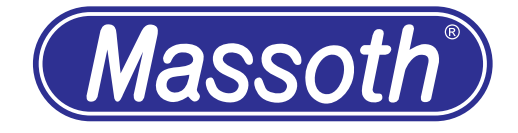

# **Massoth Service Tool Sound Bearbeitung**

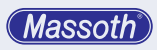

# **Inhaltsverzeichnis**

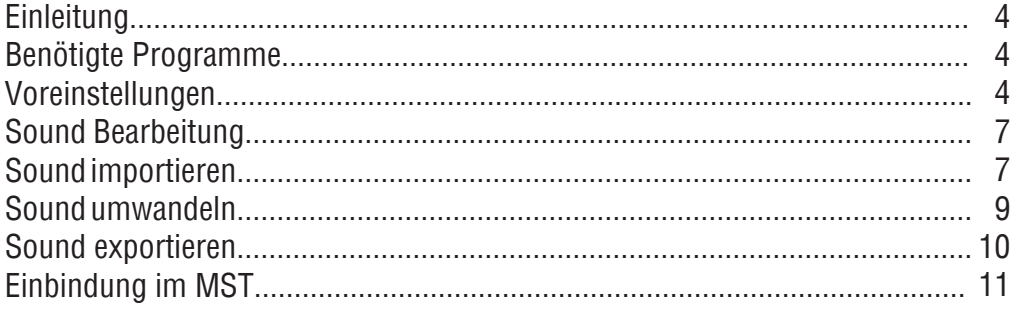

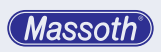

**Massoth** 

#### **1. Einleitung**

Das Massoth Service Tool (MST) bietet die Möglichkeit, eigene Sounds für die Massoth Sounddecoder zu nutzen.

Hierfür müssen die Original Sounddateien aber vorbereitet werden, damit diese im MST verwendet werden können.

Diese Vorbereitungen der Sounds werden hier erklärt.

Voraussetzung ist minimum V4.1 der Sounddatei bei Sounddecodern und V1.0 bei Melody Modulen.

#### **2. Benötigte Programme**

Wir empfehlen zur Soundbearbeitung das Programm "Audacity".

Audacity ist frei verfügbar und bekommt man hier:

http://www.audacityteam.org/

Sollten Sie aus einem Youtube Film einen Sound benötigen, gibt es Online Tools, wie zum Beispiel hier: https://www.onlinevideoconverter.com/de

Hier kann man einfach Online aus einem Youtube Link eine MP3 Datei erstellen lassen.

#### **2.1 Voreinstellungen**

Nach dem Installieren von Audacity öffnen Sie das Programm und nehmen erst einmal Voreinstellungen vor.

Klicken Sie auf "Bearbeiten" und dort ganz unten "Einstellungen".

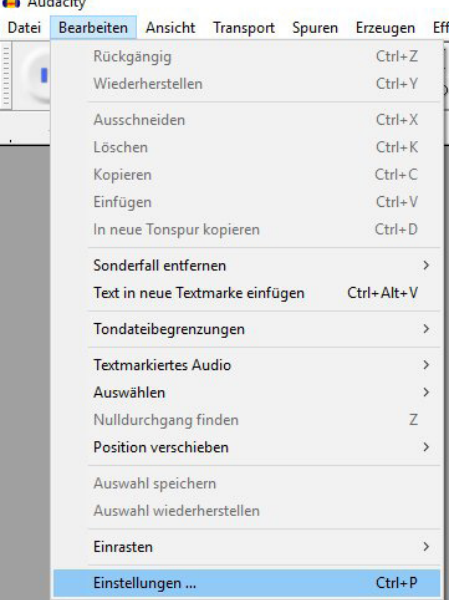

Abbildung 1: Einstellungen ändern

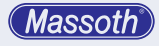

## Danach auf Qualität klicken.

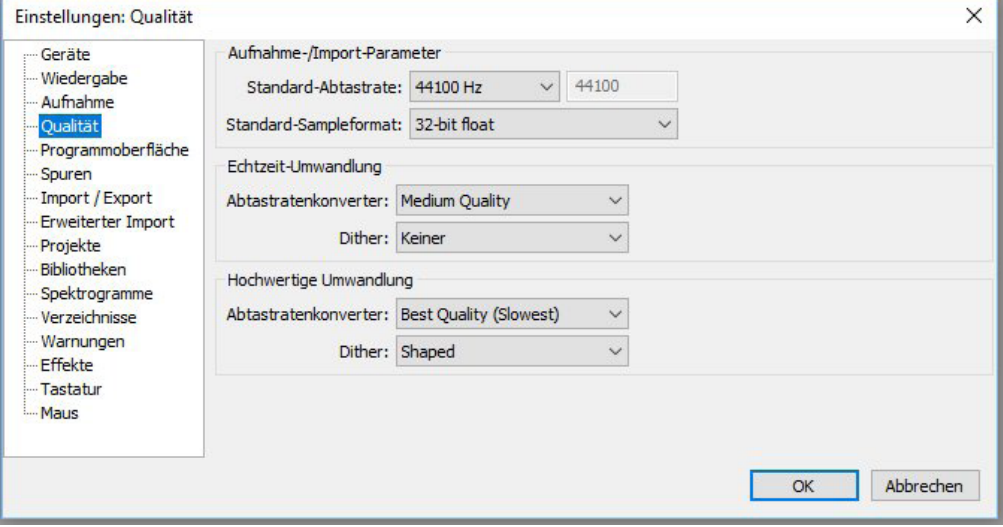

# Abbildung 2: Einstellungsmenü

Hier die Standard Abtastrate auf "Andere" stellen und auf 12000 Hz ändern.

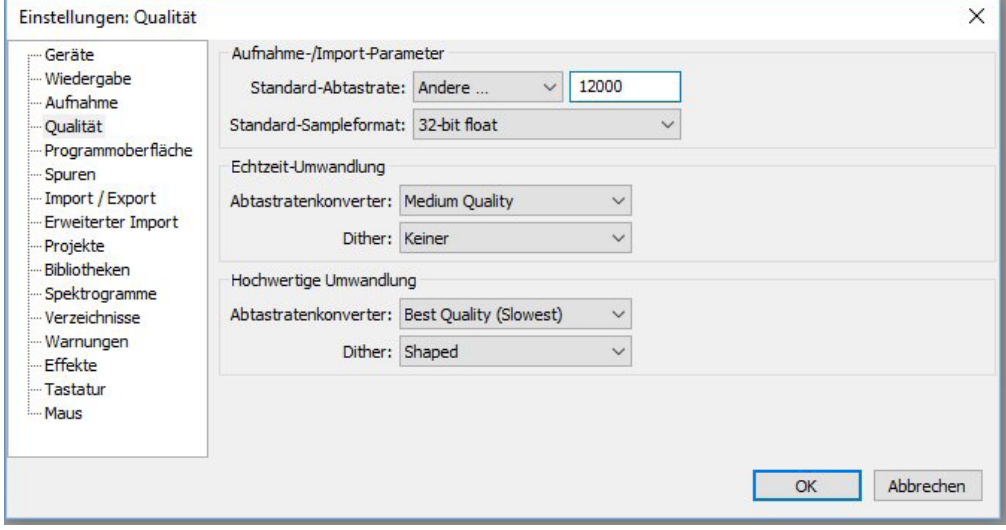

Abbildung 3: Standard Abtastrate ändern

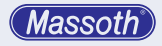

Jetzt die Kette (Stapelverarbeitung) bearbeiten.

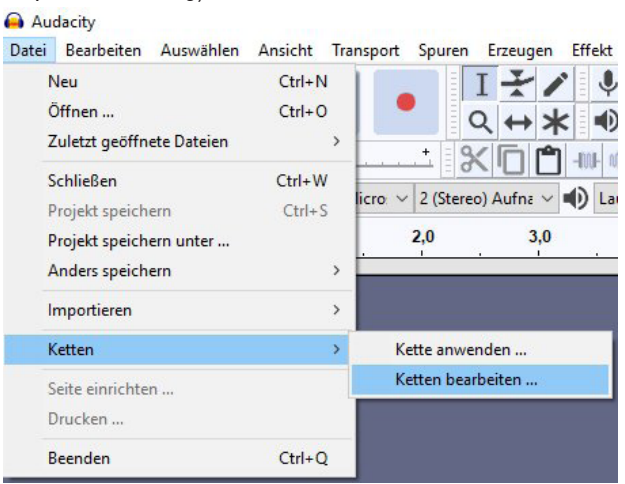

Abbildung 4: Kette (Stapelverarbeitung) bearbeiten

Neue Kette (Stapelverarbeitung) hinzufügen.

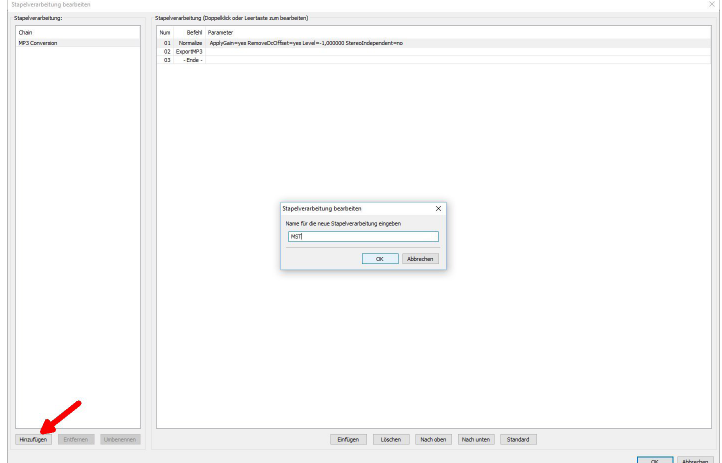

Abbildung 5: Kette (Stapelverarbeitung) hinzufügen

Danach mit "Einfügen" neuen Befehl "StereoToMono" hinzufügen. Anschließend Befehl "Normalize" einfügen.

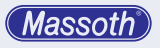

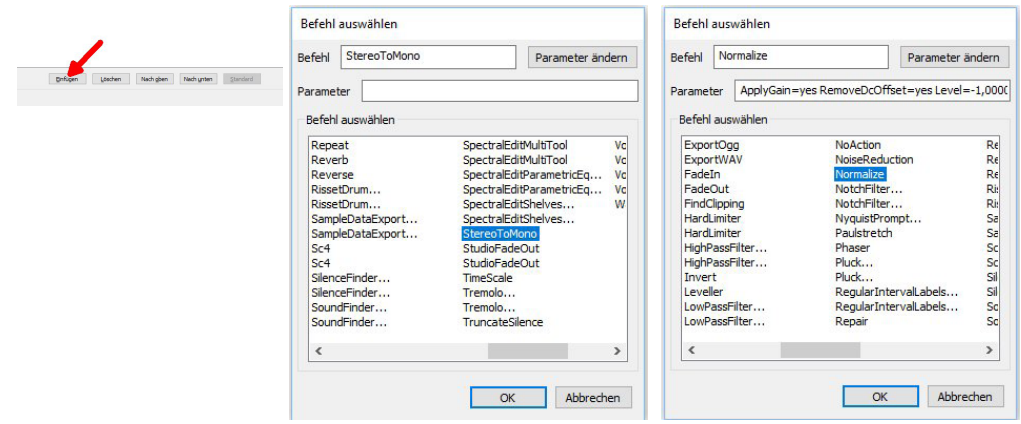

Abbildung 6: Befehle hinzufügen

# **3. Sound Bearbeitung**

#### **3.1 Sound importieren**

In diesem Beispiel importieren wir eine \*.mp3 Datei, es kann aber auch jedes andere von Audacity unterstützte Format sein.

Klicken Sie auf "Datei" - "Importieren" - "Audio" Danach Ihren Sounddatei auswählen.

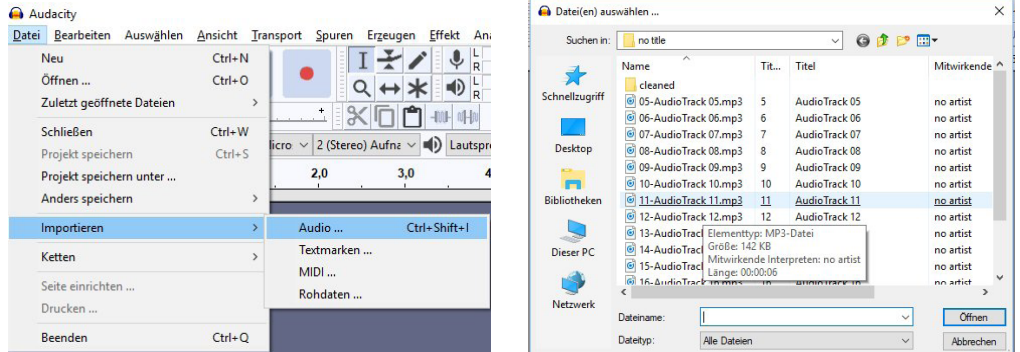

Abbildung 7: Sound importieren

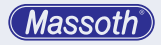

Die Sounddatei wird nun graphisch dargestellt.

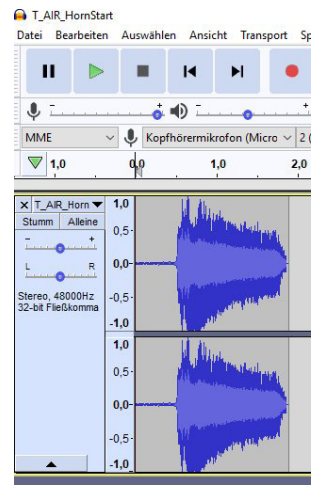

Abbildung 8: Importierte Datei

Um die Darstellung zu vergrößern gibt es eine Lupenfunktion.

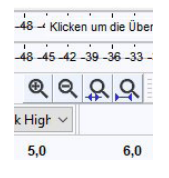

Abbildung 9: Lupenfunktion

Nach Vergrößerung sieht das ganze dann so aus.

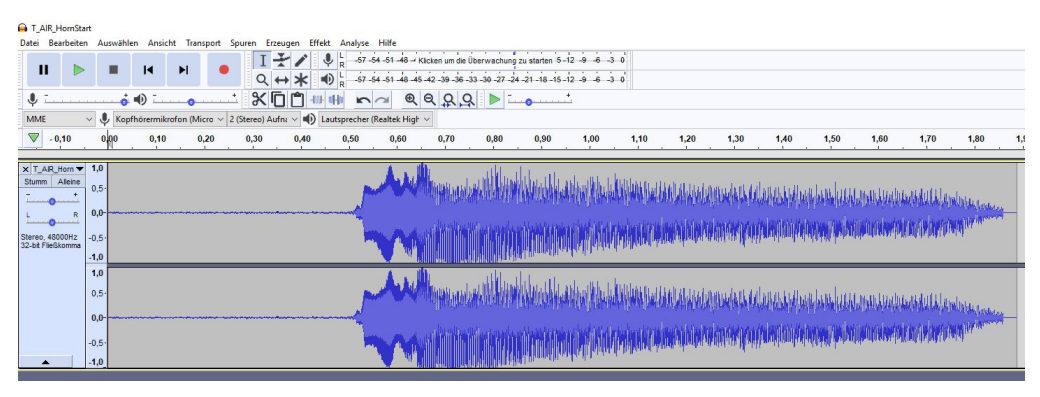

Abbildung 10: Vergrößerte Darstellung

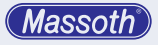

## **3.2 Sound umwandeln**

Jetzt muss der Stereo-Sound in ein Mono-Sound gewandelt werden.

Außerdem sollte der Pegel der Lautstärke angepasst werden. Das erledigt nun die Kette (Stapelverarbeitung).

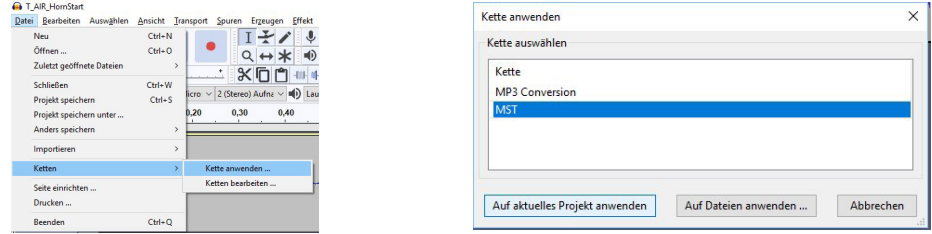

Abbildung 11: Sound mit Kette (Stapelverarbeitung) umwandeln

Nach der Umwandlung sehen Sie wie in Abbildung 12 nur noch einen Soundkanal.

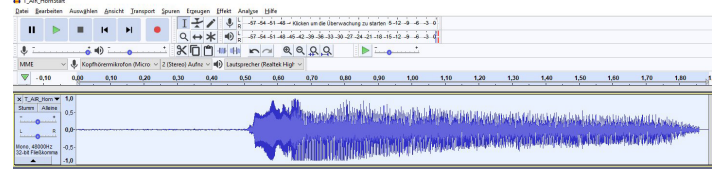

Abbildung 12: Nach Bearbeitung mit der Kette (Stapelverarbeitung)

Wie nun eine Sounddatei komplett editiert wird, können wir hier unmöglich komplett erklären. Das ist zu umfangreich, daher werden wir das in einem Video per Youtube veröffentlichen.

Hier haben wir die stille Sequenz (flache Linie am Anfang) markiert, und dann mit Entfernen gelöscht.

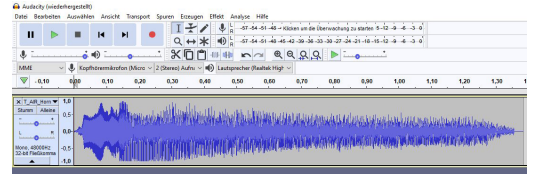

Abbildung 13: Darstellung nach entfernen des stillen Bereichs

Jetzt muss unten links die Projektfrequenz umgestellt werden. Überschreiben Sie den Wert mit 12000.

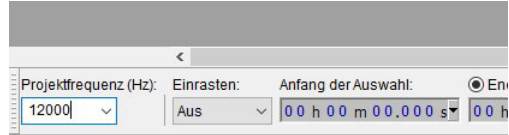

Abbildung 14: Projektfrequenz ändern

# **3.3 Sound exportieren**

Nun wird der Sound als \*.wav exportiert.

Die WAV Datei hat das Format 8 bit Mono unsigned und 12KHz.

Im Dateifenster "Andere unkomprimierte Dateien" wählen, und dann unten die Eigenschaften wie im Bild gezeigt setzen.

**A** A MARINE

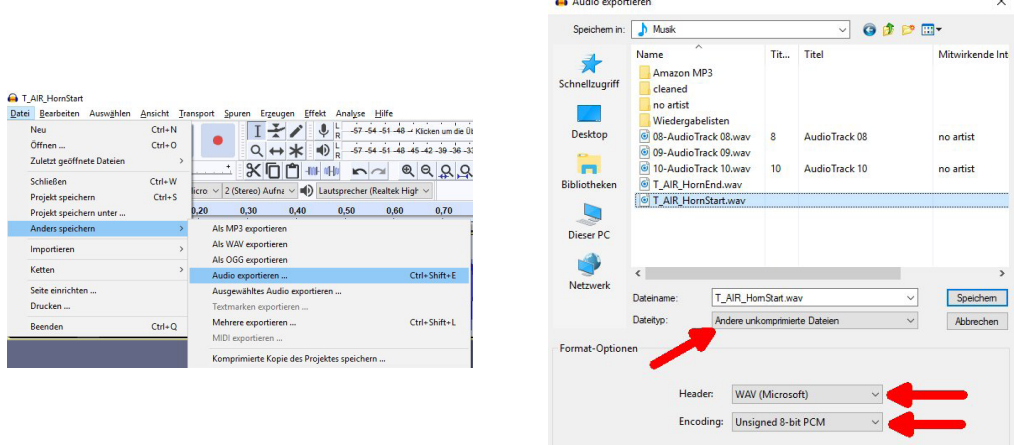

Abbildung 15: Sounddatei exportieren

Nun ist die Datei für das Massoth Service Tool vorbereitet.

Beachten Sie bei den selbst erstellten Zusatzsounds die maximale Gesamtdauer der möglichen Sounds.

Die Anzeige der verfügbaren Zeit wird auf Seite 12 erklärt.

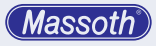

# **4. Einbindung im MST**

Grundsätzlich brauchen Sie als Basis den Originalsound des Decoders. Hat der Sound die erforderliche Version, so ist die Schaltfläche "Kopieren" aktiv. Dadurch wird von diesem Sound eine editierbare Kopie des Originalsounds erstellt.

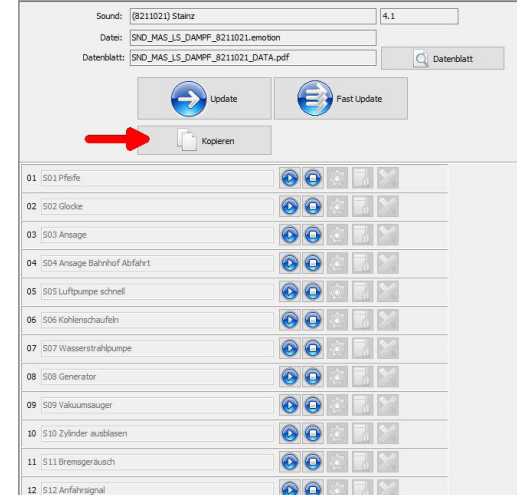

# Abbildung 16: Kopieren des Originalsounds

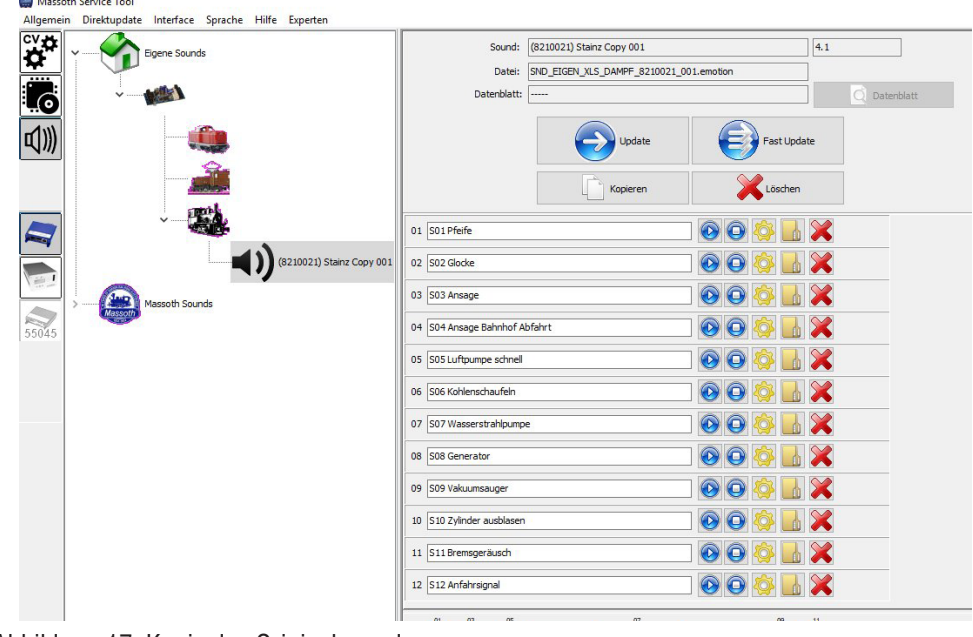

Abbildung 17: Kopie des Originalsounds

**Massoth** 

Hier stehen Ihnen folgende Eigenschaften zur Verfügung.

Im weißen Feld können Sie eine Beschreibung des neuen Sounds angeben.

- 1 = Sound abspielen
- 2 = Sound abspielen stoppen
- 3 = Sound Datei editieren für Loop (noch nicht realisiert)
- 4 = Neue Sound Datei einfügen
- 5 = Sound löschen

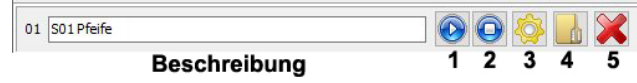

Abbildung 18: Edit Funktionen

In der Sound Status Anzeige sehen Sie die Belegung der einzelnen Sounds. Links davon ist die Prozentangabe der Belegung, rechts davon wird der in Sekunden freie Gesamtplatz angezeigt.

Diesen Platz müssen Sie bei der Erstellung der Zusatzsounds berücksichtigen. Ist zu wenig frei, müssen Sie eventuell andere Sounds löschen.

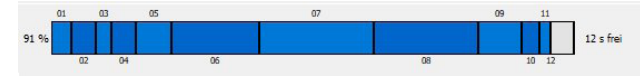

## Abbildung 19: Sound Status Anzeige

Das hinzufügen im MST ist nun denkbar einfach.

Klicken Sie zuerst auf Button 4, wählen Sie die zuvor mit Audacity erstellte Datei aus. Mit Button 1 können Sie sich den Sound noch einmal anhören.

Sind alle Sounds geändert, einfach den Decoder updaten, am besten via SUSI Kabel.

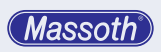

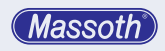

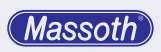

**Massoth Elektronik GmbH** Frankensteiner Str. 28 · D-64342 Seeheim · Germany FON: +49 (0)6151-35077-0 · FAX: +49 (0)6151-35077-44 eMail: info@massoth.de · www.massoth.de